# ResulTV 3.0 Quick Start Guide Start Start Step 1: Install ResulTV

This guide explains how to install ResulTV™ 3.0 and to configure it to get started sending and receiving data. For more detailed instructions on  $\overline{CD}$  *or* by visiting the Lynx website  $\frac{\text{http://www.finishlynx.com/}}{\text{http://www.finishlynx.com/}}$  $\frac{\text{http://www.finishlynx.com/}}{\text{http://www.finishlynx.com/}}$  $\frac{\text{http://www.finishlynx.com/}}{\text{http://www.finishlynx.com/}}$ . configuring and operating ResulTV, refer either to the online help included with the software or to the *ResulTV 3.0 User's Guide*. **Installing from the Lynx Marketing CD** 

You need the following items:

- •*Either* the Lynx Marketing CD *or* access to the Lynx website green checkbox next to ResulTV. [\(http://www.finishlynx.com/\)](http://www.finishlynx.com/).
- ResulTV license number available by contacting Lynx System Developers, Inc.
- •A computer running Microsoft Windows 95 or higher.
- • *Either* an available 25-pin parallel port printer *or* USB port on the ResulTV computer.
- Hardware dongle also available by contacting Lynx System Developers, Inc. Two types of dongles are available, either for a parallel port or a USB port.
- •Administrator privileges on the ResulTV computer.
- • *Either*:
	- − A DB9 null modem cable connecting the ResulTV and FinishLynx® computers, *or*
	- − Wired or wireless Ethernet connecting the two computers. If you are connecting the computers over a network, both computers must have an Ethernet card installed, and the FinishLynx computer must run the **FinishLynx NCP (Network COM Port) Plug-in**.

**Note:** you can also connect an external desktop monitor, projector, or scan converter to the ResulTV computer, enabling you to run FinishLynx and ResulTV on the same computer. Refer to the *ResulTV 3.0 User's Guide* or online help for instructions.

You can install the ResulTV software *either* from the **Lynx Marketing** 

- 1. Insert the **Lynx Marketing CD** into your computer's CD-ROM drive. **Before you begin Example 2018 Before you begin** 
	- When the **To Access Lynx Marketing CD** screen appears, click the

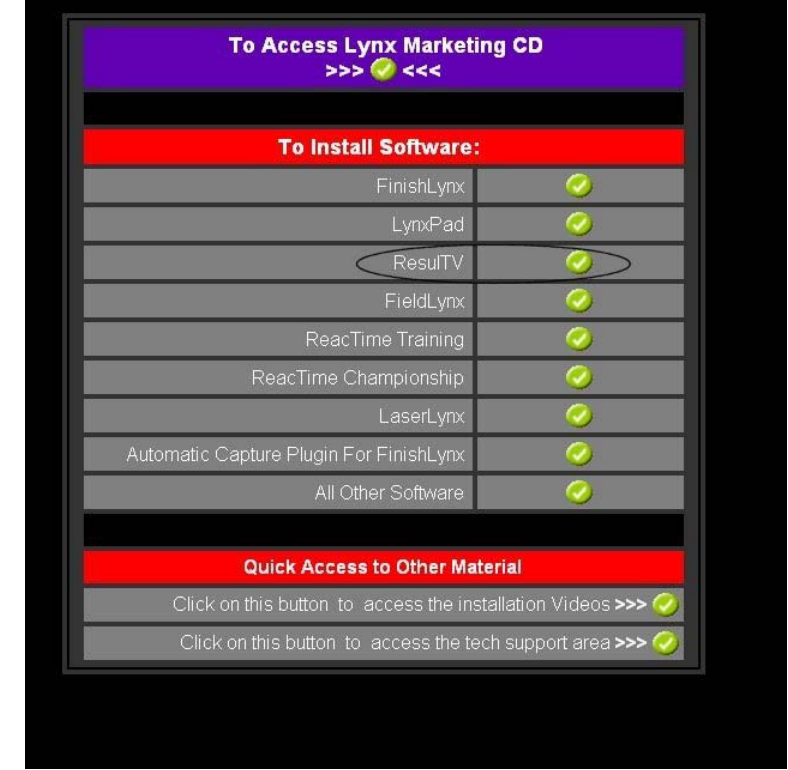

- 3. When the **File Download Security Warning** dialog appears, click **Run**.
- 4. When the **Internet Explorer Security Warning** dialog appears, click **Run** again.
- 5. Click **Yes**
- all times or else the ResulTV software is disabled. 6. Follow the instructions on the screen to continue with the installation.
- 7. If you have a ResulTV license number, type it in the text box when prompted. If you do not have a license number, you can demo this software by typing **DEMO** in the serial number text box. If you decide to purchase a serial number later, you can enter it later without reinstalling the ResulTV application
- Click **Finish**.
- **Run**. 9. When the **Security Key Installation** dialog appears, click to select *either* **USB Dongle** *or* **Parallel Port Dongle**, depending on which type of
	- − If you have a **USB Dongle:** *DO NOT* connect it to the computer yet. Click **OK** and wait until the Security Key Installation is complete.
	- − If you have a **Parallel Port Dongle:** connect it to the computer *NOW*. Then, click **OK** to complete the Security Key Installation.

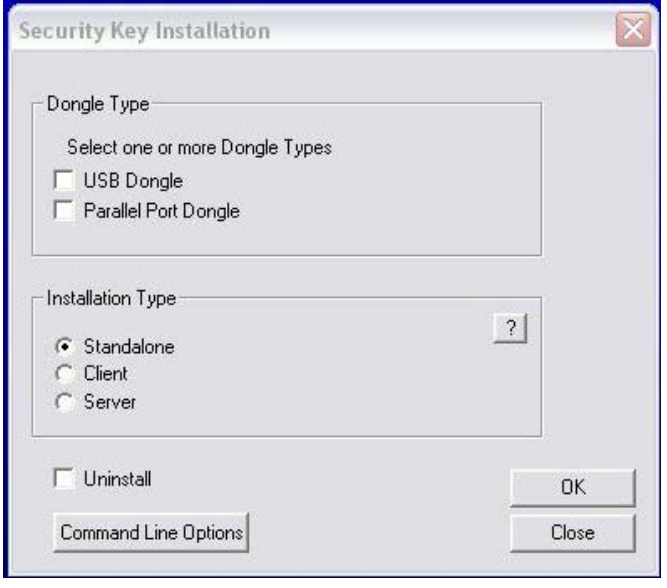

Note: The hardware dongle must be attached to the ResulTV computer at

### Installing from the Lynx website

- 1.Go to the *Lynx website* [\(http://www.finishlynx.com/\)](http://www.finishlynx.com/).
- 2.Click **Downloads | ResulTV | Software**.
- 8. Click **Finish.** (8. Olick the **Single file** link.
	- 4.When the **File Download - Security Warning** dialog appears, click
	- hardware dongle you have. 5. When the **Internet Explorer Security Warning** dialog appears, click **Run** again.
		- 6.Click **Yes** when asked if you wish to install ResulTV.
		- 7.Follow the instructions on the screen to continue with the installation.
		- 8. If you have a ResulTV license number, type it in the text box when prompted. If you do not have a license number, you can demo this software by typing **DEMO** in the serial number text box. If you decide to purchase a serial number later, you can enter it later without reinstalling the ResulTV application
		- 9. Click **Finish**.
		- 10. When the **Security Key Installation** dialog appears, click to select *either*  **USB Dongle** *or* **Parallel Port Dongle**, depending on which type of hardware dongle you have.
- − If you have 2. From the **Script:** drop-down list, select **finishlynx410.rss**. a **USB Dongle:** *DO NOT* connect it to the computer yet. Click **OK** and wait until the Security Key Installation is complete.
- − If you have a **Parallel Port Dongle:** connect it to the computer *NOW*. Then, click **OK** to complete the Security Key Installation.

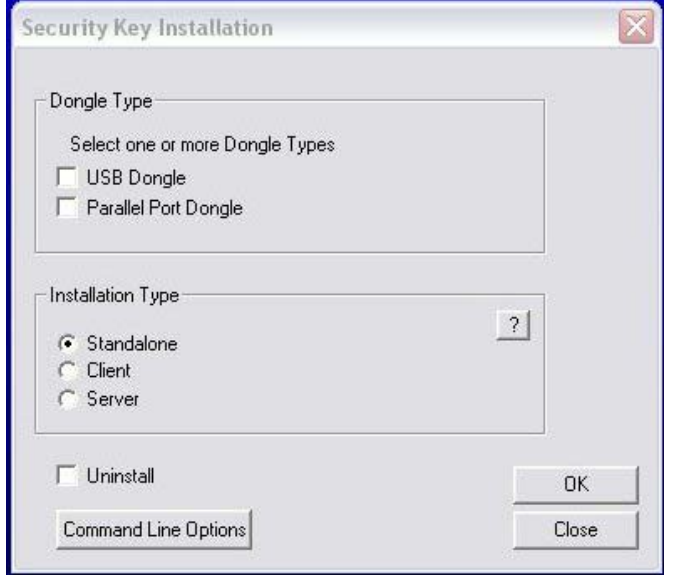

Note: The hardware dongle must be attached to the ResulTV computer at the ResulTV computer and click Ok. all times or else the ResulTV software is disabled.

# Step 2: Start ResulTV

Start ResulTV by clicking the Windows **Start** button and choosing **Programs** | **ResulTV.** 

### Step 3: Configure ResulTV to receive data from FinishLynx

1. Click **File** | **Options…**. The **Options** dialog appears.

- 
- 3. If you are connecting the ResulTV and FinishLynx computers:
	- − using a DB9 null modem cable, select the COM port that the cable is connected to on the ResulTV computer from the **Serial Port:** drop-down list and then click **Ok**.
	- − over a network, select **Network (listen)** from the **Serial Port:** drop-down list. Then, type a number greater than 1024 in the **Port** text box and click **Ok**.

# Step 4: Configure FinishLynx to send data to ResulTV

- 1.Run FinishLynx.
- 2.Click **Scoreboard** | **Options…**. The **Options** dialog appears.
- 3.Click the **New** button.
- 4.From the **Script:** drop-down list, select **resultv220.lss**.
- 5. If you are connecting the FinishLynx and ResulTV computers:
	- − using a DB9 null modem cable, select the COM port that the cable is connected to on the FinishLynx computer from the **Serial Port:** drop-down list and then click **Ok**.
	- − over a network, click **Network (connect)** from the **Serial Port:** drop-down list. Then, type the number you assigned to the ResulTV computer in the **Port** text box. Type the **IP Address** of

# Step 5: Open a layout in ResulTV

1. Click **File** | **Open** and double-click to open an RTV (layout) file, for example, 1024x768.rtv. A ResulTV layout appears.

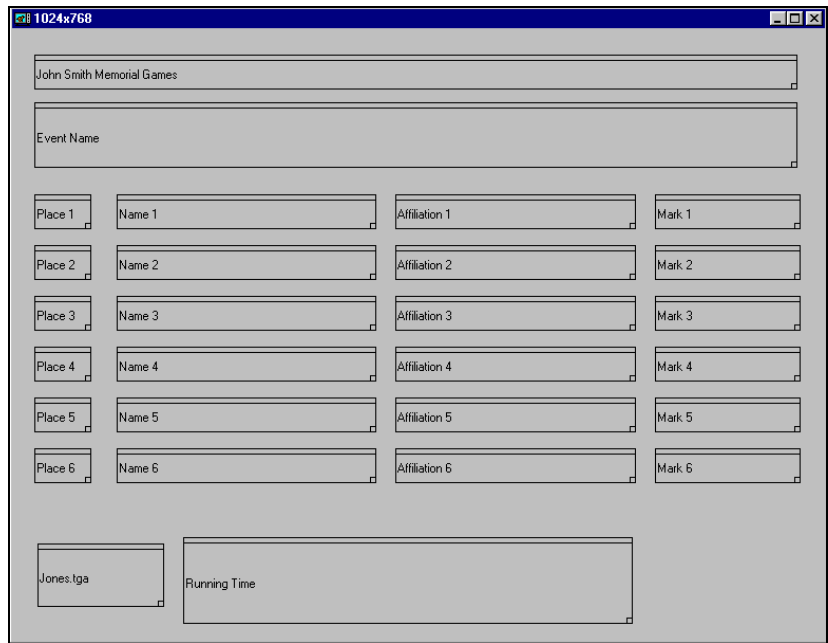

**Note:** Instructions for editing the layout are found in ResulTV's online help file or the *ResulTV 3.0 User's Guide*.

2. Press the **Alt** and **Tab** keys simultaneously on the ResulTV computer keyboard. A dialog box appears containing several icons. While holding down the **Alt** key, press **Tab** until the **Microsoft Program icon** is highlighted.

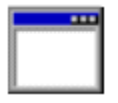

3. Release the Alt and Tab keys. The ResulTV display appears.

# **John Smith Memorial Games 60 Meter Dash**

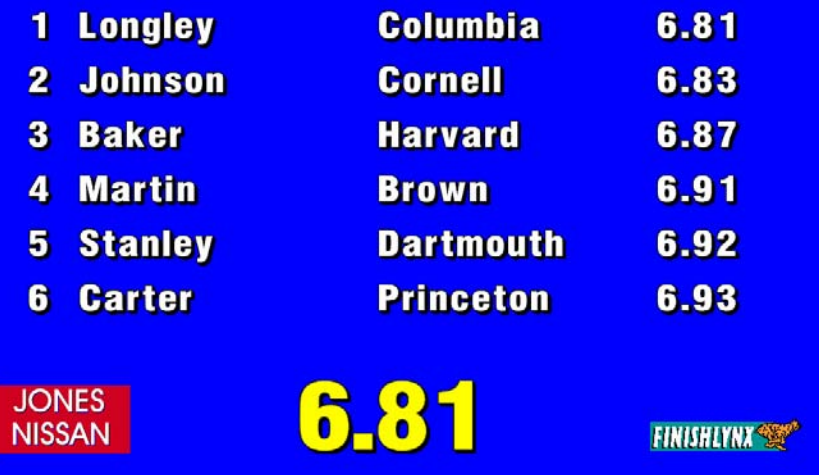

# Step 6: Send data to ResulTV from FinishLynx

Configure the scoreboard from within FinishLynx by clicking **Scoreboard** | **Options**. Then, either consult your *FinishLynx Operator's Manual* for specific instructions on configuring the scoreboard to display a start list, results, and running time, or follow these suggested steps.

- 1. Select the **Running Time: Normal** radio button to display the running time.
- 2. Select the **Results: Auto** radio button to display results automatically.
- 3. Check the **Always Send Place** box to display place as soon as you evaluate the FinishLynx image.
- 4. Check the **Paging** box, type **6** in the **Size** box, and type **5.0** in the **Time** box to scroll through 6 lines at a time at an interval of 5 seconds.
- 5. Click **Ok** and restart FinishLynx. The start list displays automatically when you open a new event in FinishLynx.

This completes the *ResulTV 3.0 Quick Start Guide*.